## **Purpose of the Inbox**

Your Inbox includes notifications of tasks, approvals, due dates, etc., sent to you as part of your organization's business processes.

## **View Your Inbox**

- 1. Click your **Profile Icon** in the upper right hand corner.
- 2. Click **Inbox** to expand your viewable options.
- **3.** Click the **Actions** tab to view your business process tasks, approvals, and to dos.
- 4. Click the **Archive** tab to access the process status of any business process you have been involved in.

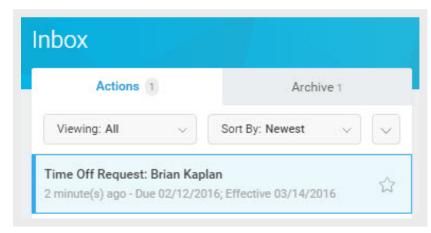

## **Delegate Your Inbox**

Workday also allows you to delegate your inbox items if you are unable to perform the actions yourself. From the Actions tab:

- 1. Click More > My Delegations.
- 2. Click Manage Delegations.

- 3. Enter the **Begin Date** and **End Date** for the delegation.
- 4. Select a user to delegate your tasks to in the **Delegate** field.

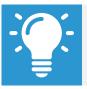

Note: If you are only delegating Inbox tasks, leave the Start On My Behalf field blank. This option is for delegating the initiation of business processes.

- In the Do Inbox Tasks on My Behalf field, select whether to delegate all business processes, specific business processes, or none of the above.
- **6.** Mark the **Retain Access to Delegated Tasks in Inbox** check box to view and modify your Inbox while delegated.
- **7.** Select a **Delegation Rule** if you are delegating a business process.
- **8.** Click **Submit**. A confirmation displays. Depending on your organization's security settings, additional approvals may be required.
- 9. Click Done.

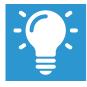

Note: Click the Business Processes Allowed for Delegation tab to view which business processes you can delegate.